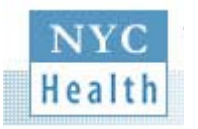

**ePrescribing Pilot Project**

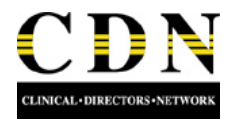

## How to Install Microsoft ActiveSync?

Microsoft ActiveSync, located on the Companion CD, is software that allows your HP iPAQ Pocket PC and your personal computer to communicate with each other by setting up a partnership. Before you ever insert your HP iPAQ Pocket PC into the Universal Desktop Cradle, you must first install ActiveSync on your personal computer.

**NOTE:** If you have lost or misplaced your Companion CD, you can download ActiveSync from Microsoft website at…..

http://www.microsoft.com/windowsmobile/downloads/activesync37.mspx

To install Microsoft ActiveSync, do the following:

- 1. Before inserting your HP iPAQ Pocket PC into the universal desktop cradle, insert the Companion CD that came with your Pocket PC into the CD-ROM drive on your personal computer. The CD starts automatically. When it does, proceed to Step 3. If the CD does not start, proceed to Step 2.
- 2. If the CD does not start automatically (auto run), click **Start**, **Run**, then **Browse** on your personal computer. Select **setup.exe** from the list of files, then click **Open**, and **OK** to run the Setup program.
- 3. Click the small arrow in the center of the opening image, or wait a few moments for the *Getting Started with Your Pocket PC* screen to appear.

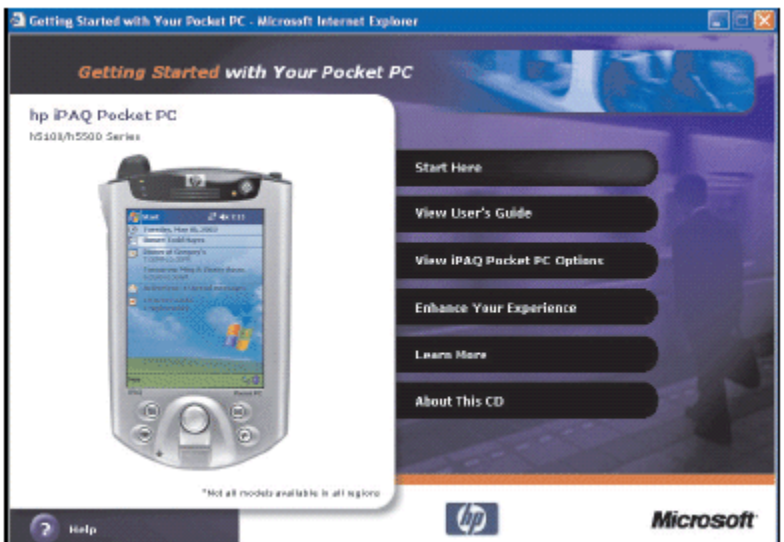

## **Figure 1: Getting Started with Your Pocket PC window**

- 4. Click **Start Here**. Five options are displayed:
	- o Overview
	- o Install Outlook 2002
	-
	- o Install ActiveSync 3.7.1<br>
	o Register your HP iPAQ Register your HP iPAQ Pocket PC
	- o Main Menu

**Figure 2: Start Here window** 

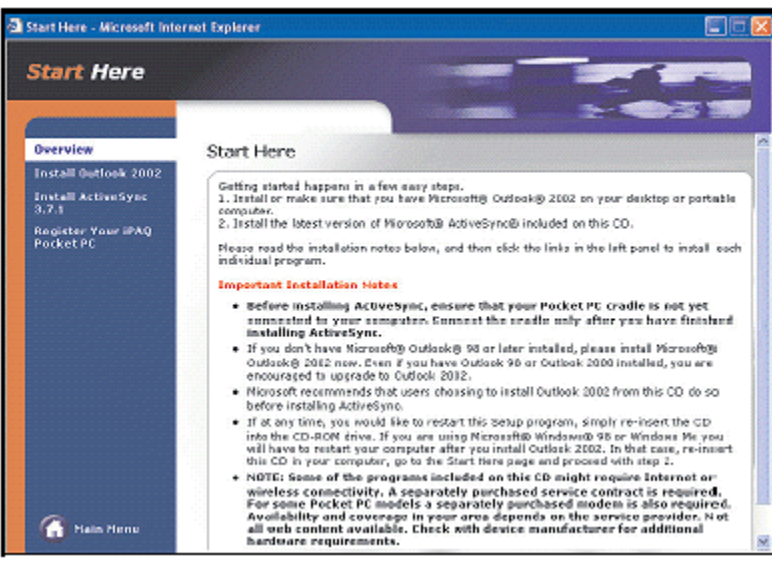

5. If you do not already have Microsoft Outlook 98 or higher installed on your personal computer and you want to synchronize your calendar, contacts, inbox, notes, and/or tasks, select **Install Outlook 2002** and follow the onscreen instructions to install it on your personal computer. To determine what version of Outlook is installed on your personal computer, click **Start**, **Programs**, **Microsoft Outlook**, **Help**, then **About Microsoft Outlook**.

> **NOTE:** Microsoft Outlook Express will not work with the HP iPAQ Pocket PC and ActiveSync. If you decide to upgrade from an older version of Microsoft Outlook to Outlook 2002, all your personal settings are saved and reloaded during the upgrade process.

6. Once Microsoft Outlook is installed on your personal computer, select **Install ActiveSync 3.7.1** from your CD menu and read the *Product Detail and Installation Guidelines*. Click **Install**, then **OK**.

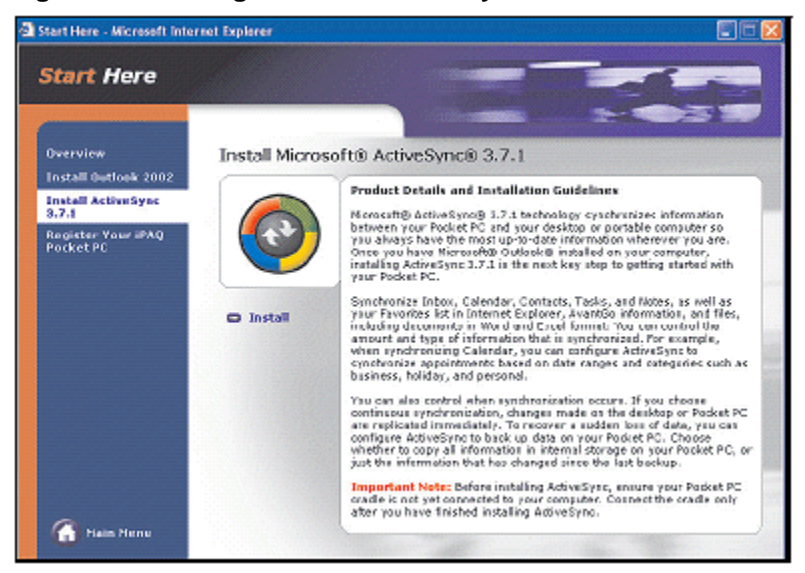

**Figure 3: Installing Microsoft ActiveSync 3.7 window** 

7. When the File Download window is displayed, click **Open**.

**Figure 4: File Download window** 

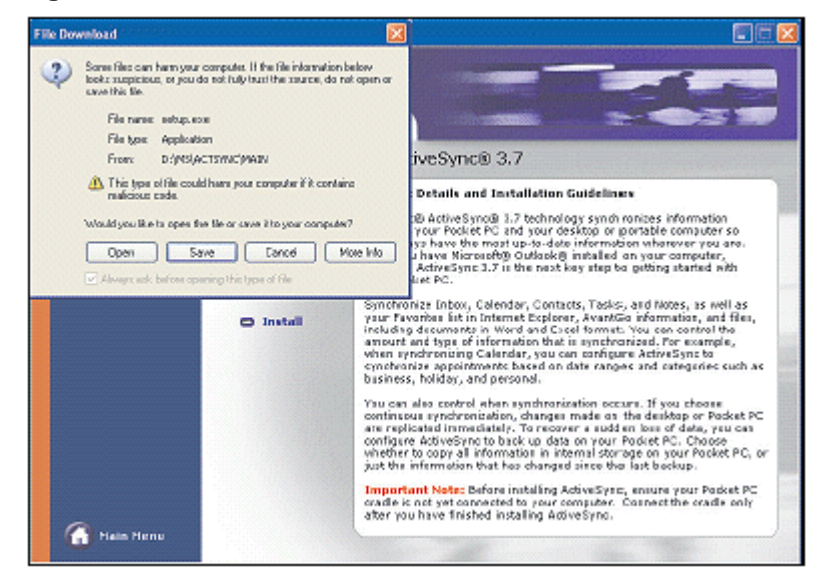

8. When the Setup Microsoft ActiveSync 3.7 window is displayed, follow the onscreen instructions to complete the installation.

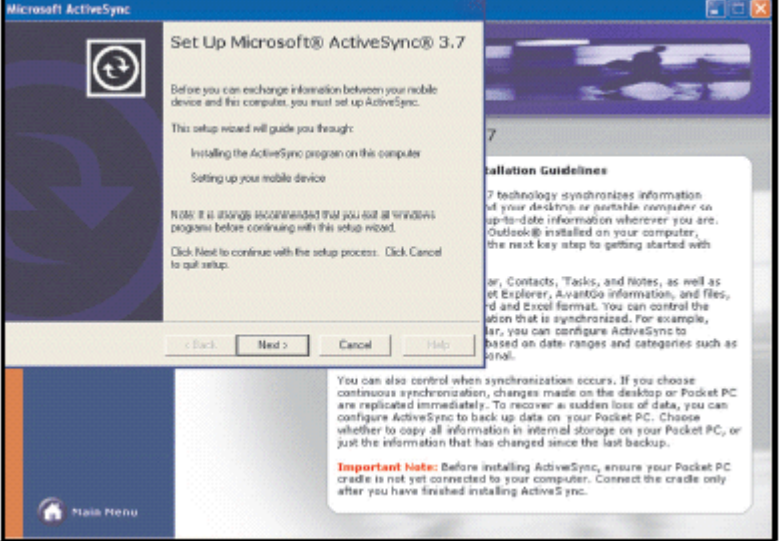

**Figure 5: Set Up Microsoft ActiveSync 3.7 window** 

You will know ActiveSync installed successfully when you see the *Set Up a Partnership* screen. **NOTE:** If you are having trouble installing ActiveSync and have firewall software installed, try disabling the firewall software during ActiveSync installation, then enabling it again after installation is complete. If you are connected to a corporate firewall, contact your IT Administrator for assistance.